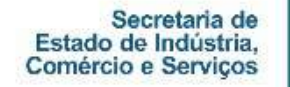

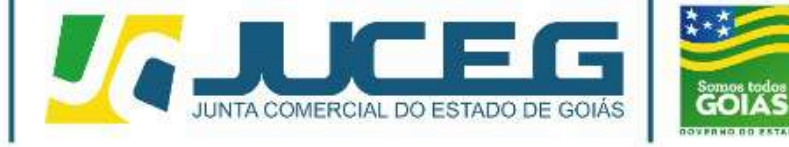

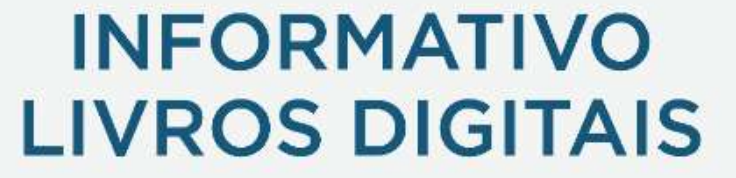

Telefone: (62) 3252-9200 Email: atendimento@juceg.go.gov.br Sites: www.juceg.go.gov.br / www.portaldoempreendedorgoiano.go.gov.br Sede: Rua 260 esquina com Ria 259, Quadra 85-A, Lotes 5/8, Setor Leste Universitário, Goiânia, Goiás - CEP 74610-240

GERÊNCIA DE ESCRITÓRIOS REGIONAIS - COORDENAÇÃO DE LIVROS MERCANTIS

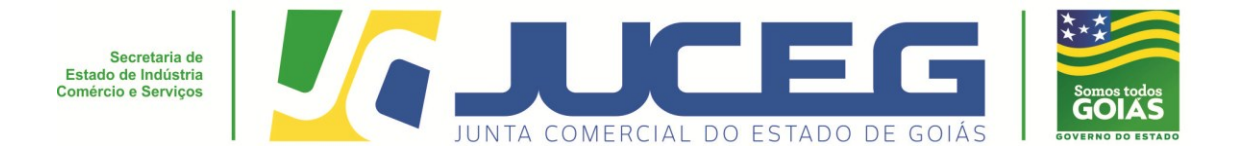

Segue abaixo o passo a passo dos procedimentos para o registro 100% digital de livros mercantis na Junta Comercial do Estado de Goiás - JUCEG:

**1º Passo:** Acessar o Portal do Empreendedor Goiano (www.portaldoempreendedorgoiano.go.gov.br). No Bloco "**OUTROS SERVIÇOS DA JUNTA COMERCIAL**" => **LIVRO DIGITAL,** clicar na opção **ENVIAR LIVRO**.

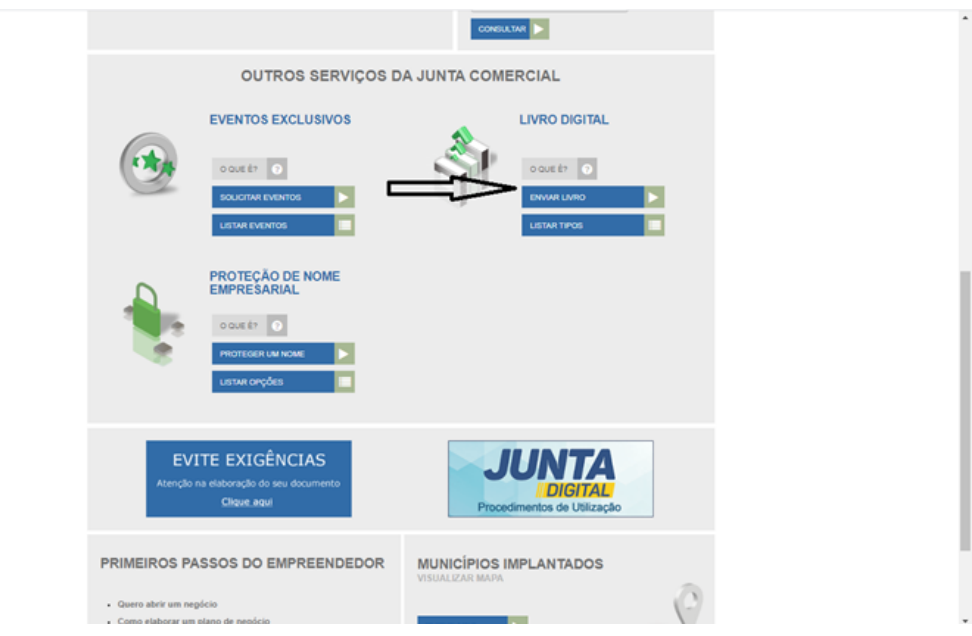

**2º Passo: Será direcionado para o site gov.br, d**everá ser informado numero do CPF, clicar na opção **PROXIMA.**

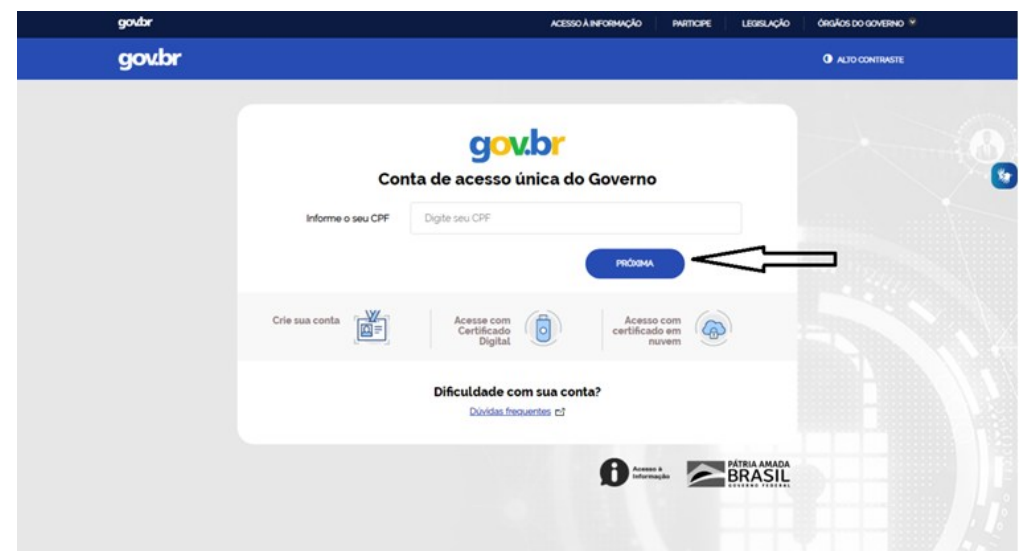

**3º Passo:** Deverá ser informado número da senha, clicar na opção **ENTRAR.**

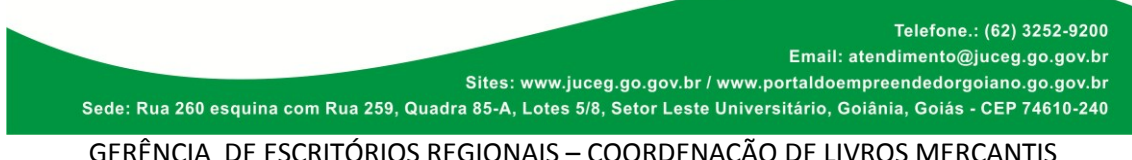

GERÊNCIA DE ESCRITÓRIOS REGIONAIS – COORDENAÇÃO DE LIVROS MERCANTIS

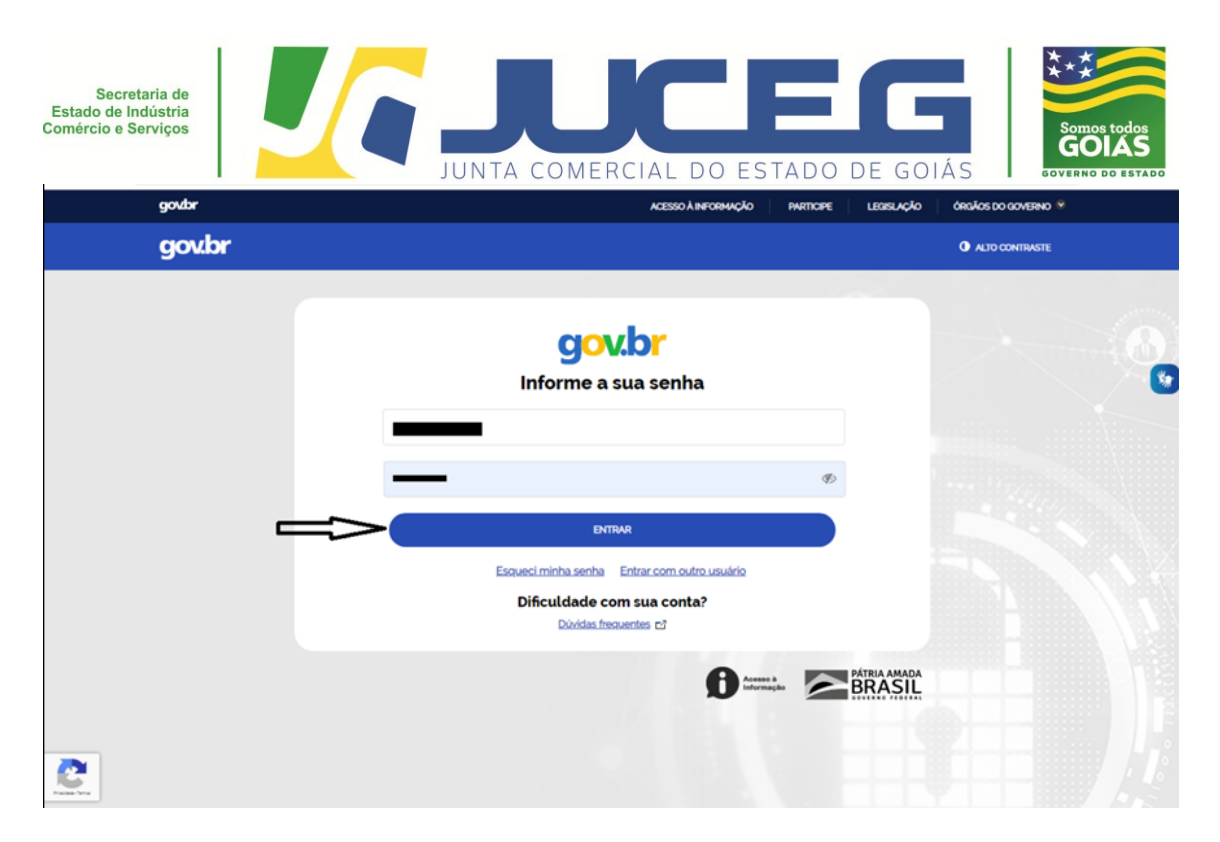

**4º Passo:** Deverá ser informado no campo *"LIVRO DIGITAL +* o NIRE ou CNPJ*"*, após clique na clicar na opção "**CLIQUE PARA ENVIAR"**.

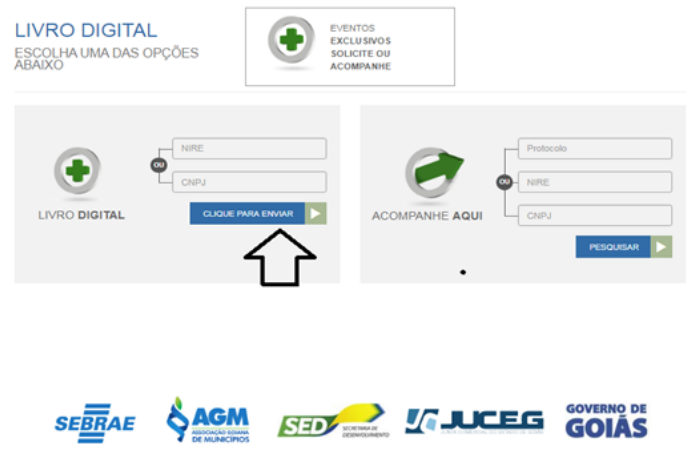

**5º Passo:** Tela atualização de dados => verifique se os dados apresentados estão de acordo com a última alteração contratual. Caso haja divergências nos dados apresentados, clique em "**SOLICITAR ATUALIZAÇÃO"** e aguarde a confirmação da Junta Comercial para dar continuidade no envio do livro desejado. Se todos os dados estiverem corretos, clique na opção **SALVAR**.

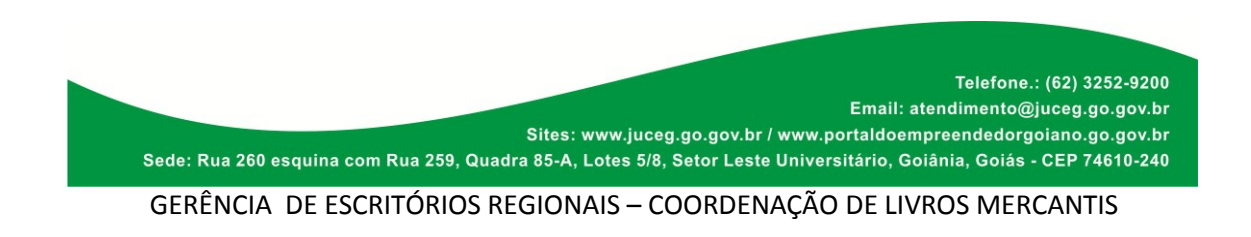

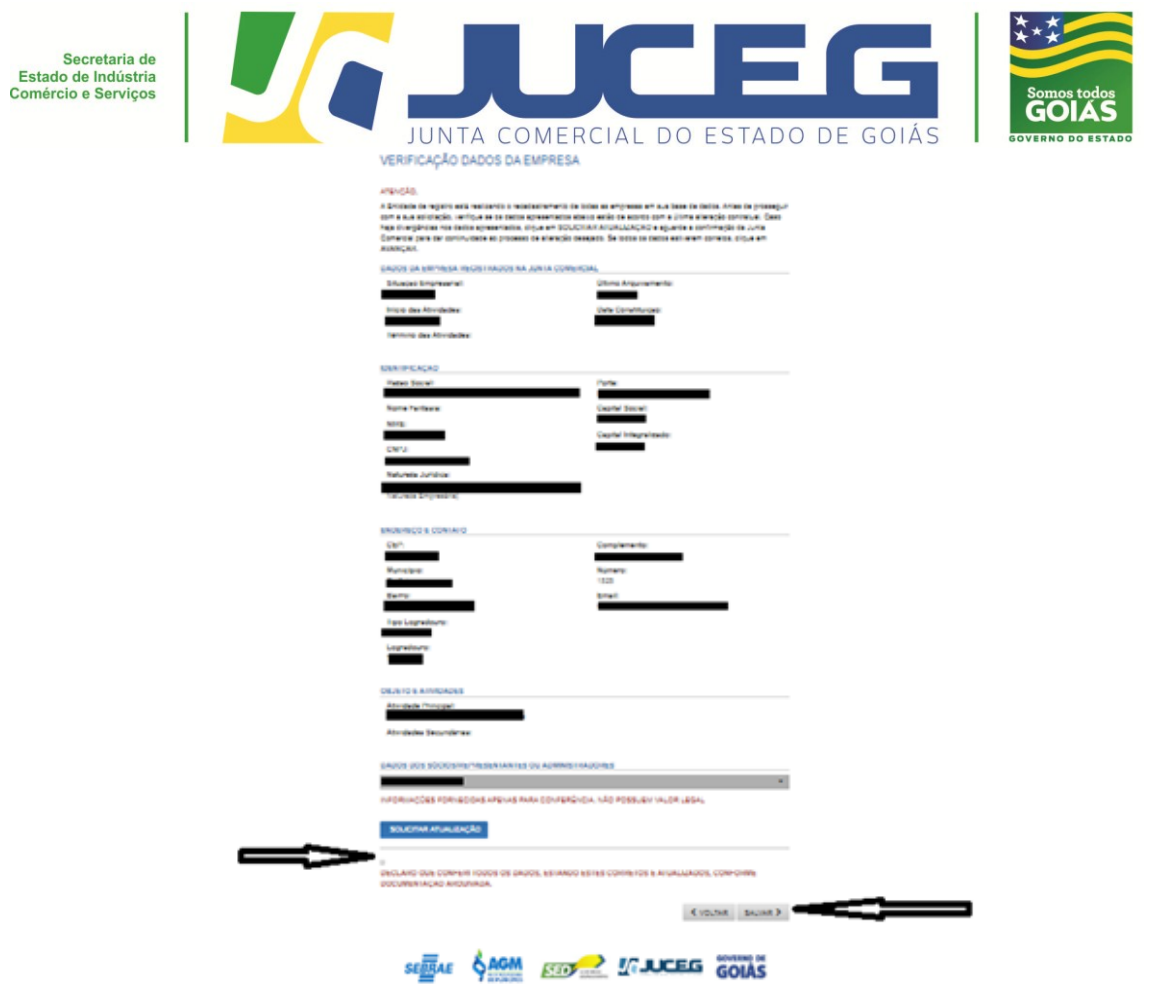

**6º Passo:** uma vez superada a fase de Atualização de Dados, será gerado um protocolo GOE e exibido a tela para coleta dos livros, clique na opção **LIVRO para preenchimento dos dados. Segue:**

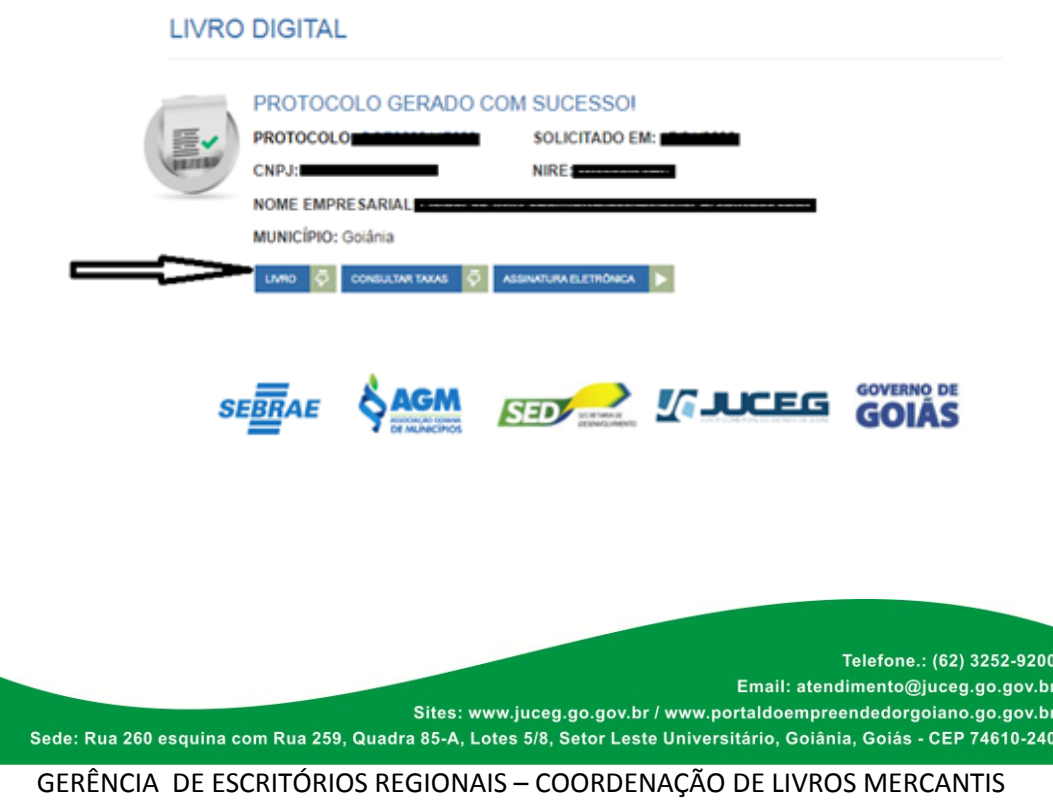

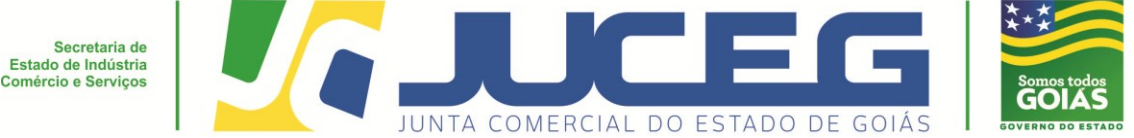

**7º Passo:** Serão solicitadas as informações de cada livro, onde o cliente poderá inserir no mesmo protocolo até 100 tipos de livros.

## **Dados solicitados:**

- Tipo de livro: clicar na lupa para abrir as opções;
- Nome: Nome do livro;
- Finalidade: a finalidade a que se destina o instrumento de escrituração;
- Numero de ordem: ordem do instrumento de escrituração;
- Numero de Páginas: quantidade de paginas do livro, que será dividido por 2 para obter o número de folhas;
- Data de Abertura: informar a data a que se refere o livro;
- Data de Encerramento: informar a data a que se refere o livro; *OBS: Para livros do tipo não contábeis o campo "Data de Encerramento" será opcional, tendo em vista que para estes é permito que o livro seja autenticado em branco;*
- Documento anexo possui termo de Abertura e Encerramento? Caso a resposta seja NÃO, o sistema irá inserir;
- Clicar na opção "Escolher Arquivo": campo para anexar o documento, que deve ser em PDF (Recomendamos que seja utilizada a resolução de 150 dpi para adequação do arquivo ao tamanho máximo disponibilizado, 10 mb).
- $\bullet$

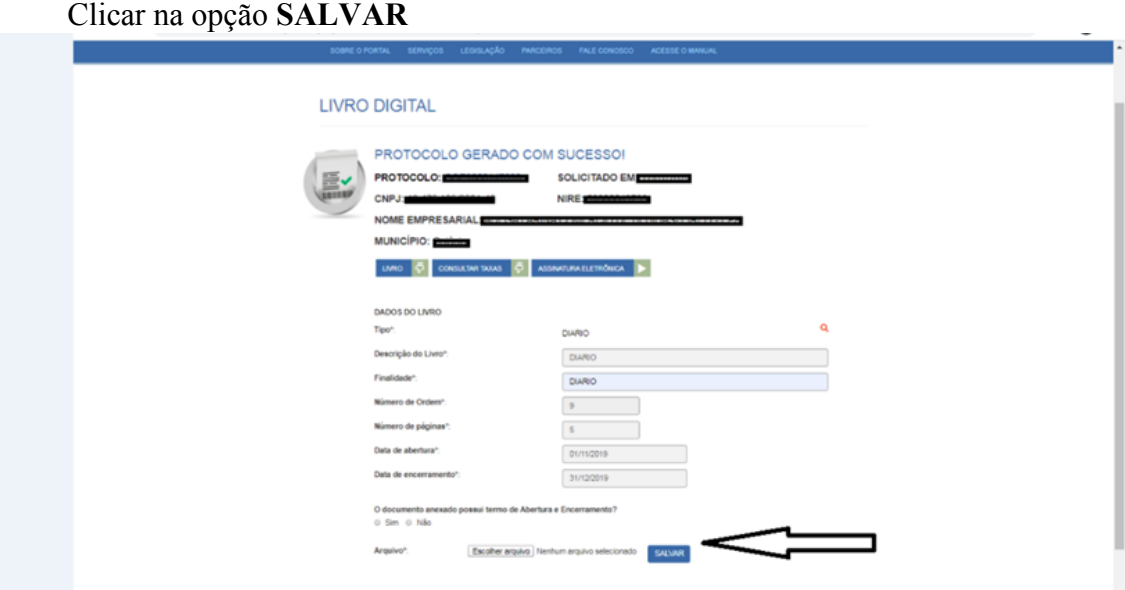

7.1- Cada livro SALVO Será exibido na lista de livros e poderá ser excluído ou editado

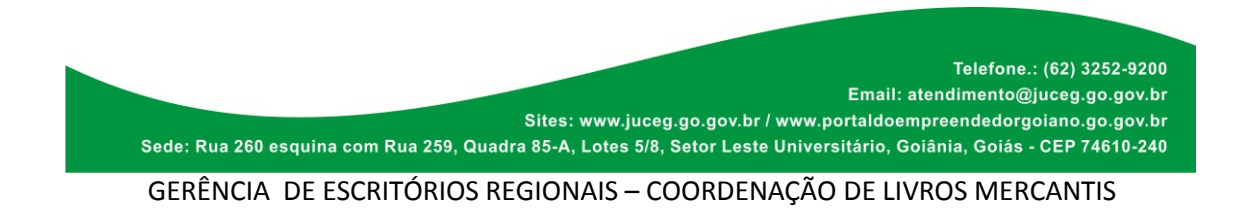

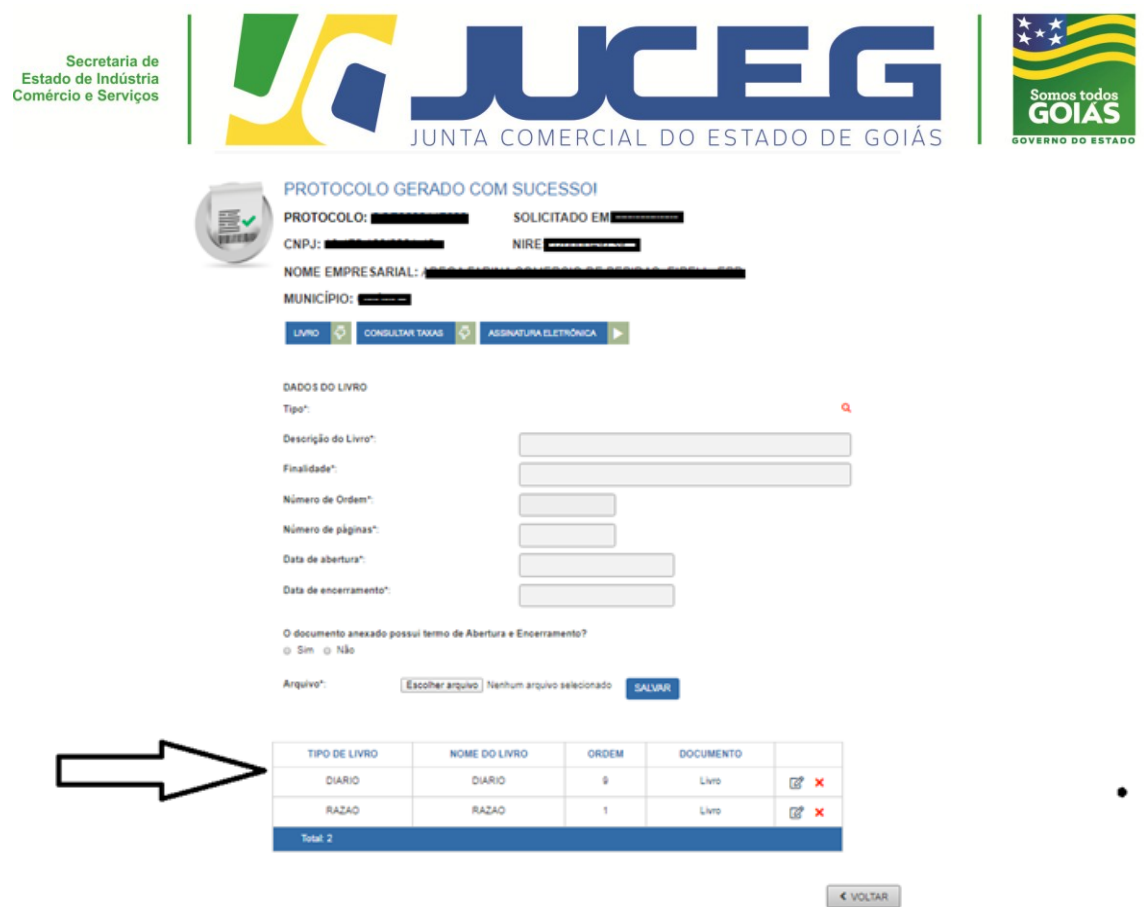

**8º Passo:** Após a inclusão dos Livros, deve ser gerada a taxa, clicando na opção **CONSULTAR TAXA.**

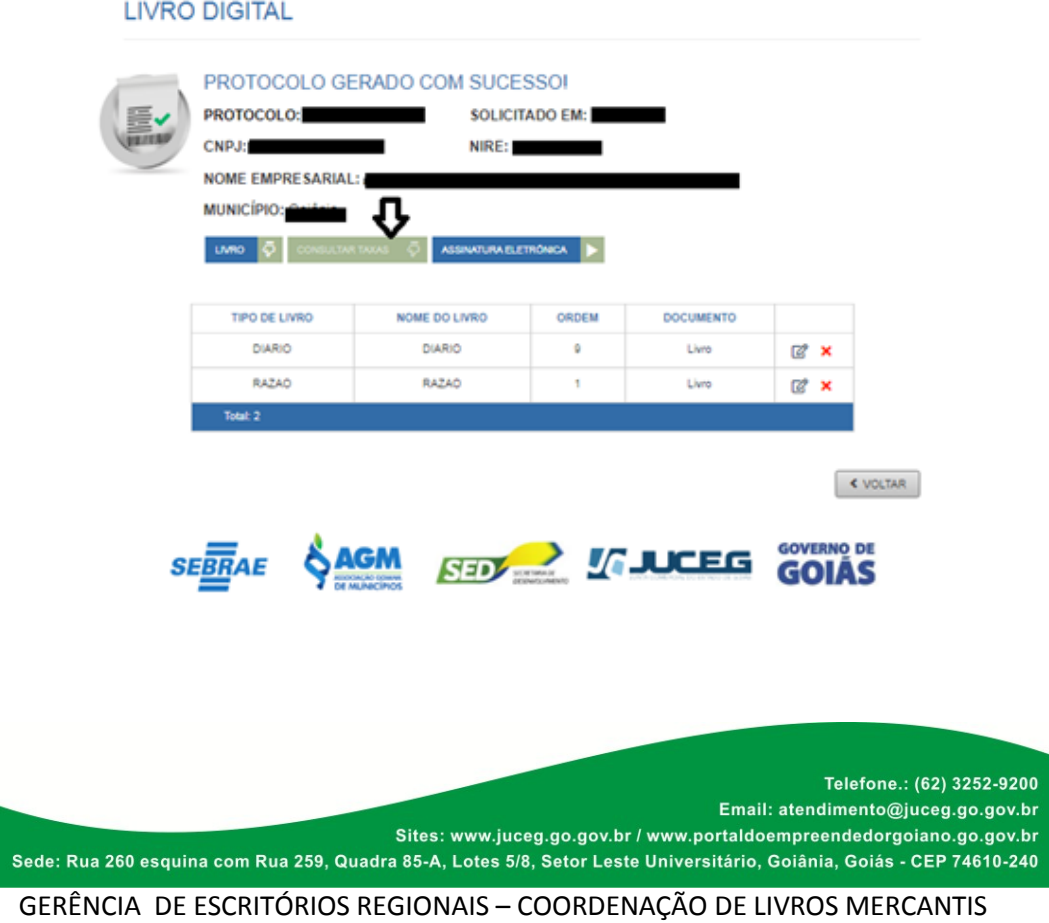

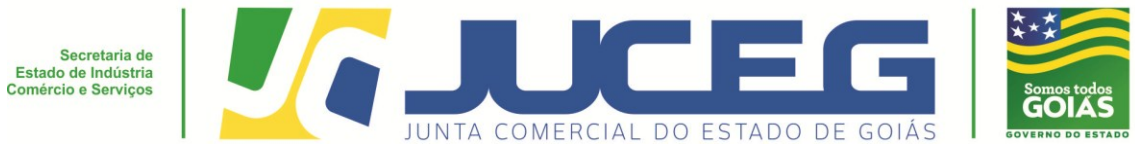

8.1-Selecionar o documento de arrecadação do registro do comércio e clique na opção **GERAR, cliente deverá efetuar pagamento;**

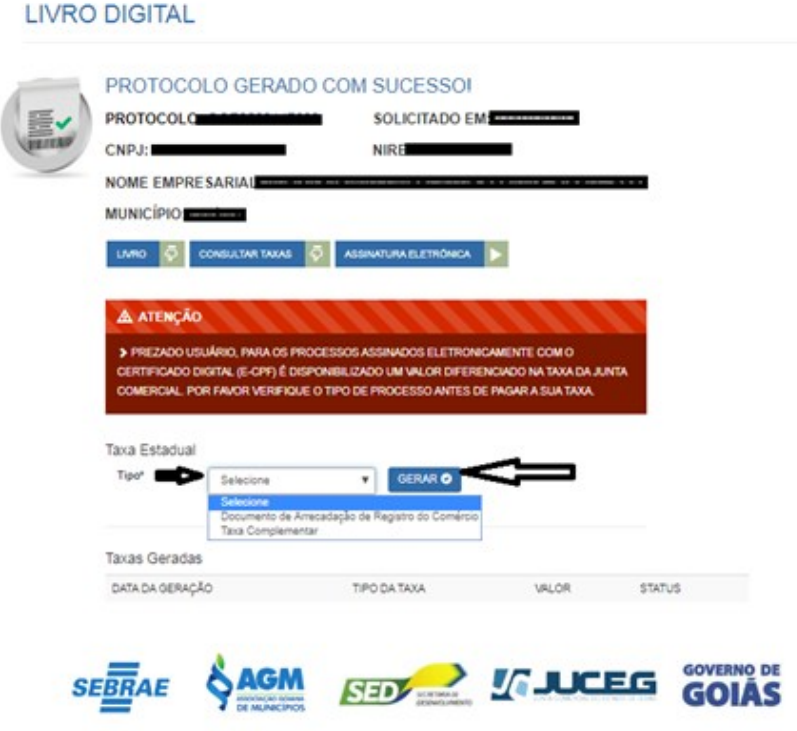

**9º Passo:** Assinar o processo>> clicar na opção **ASSINATURA ELETRÔNICA.**

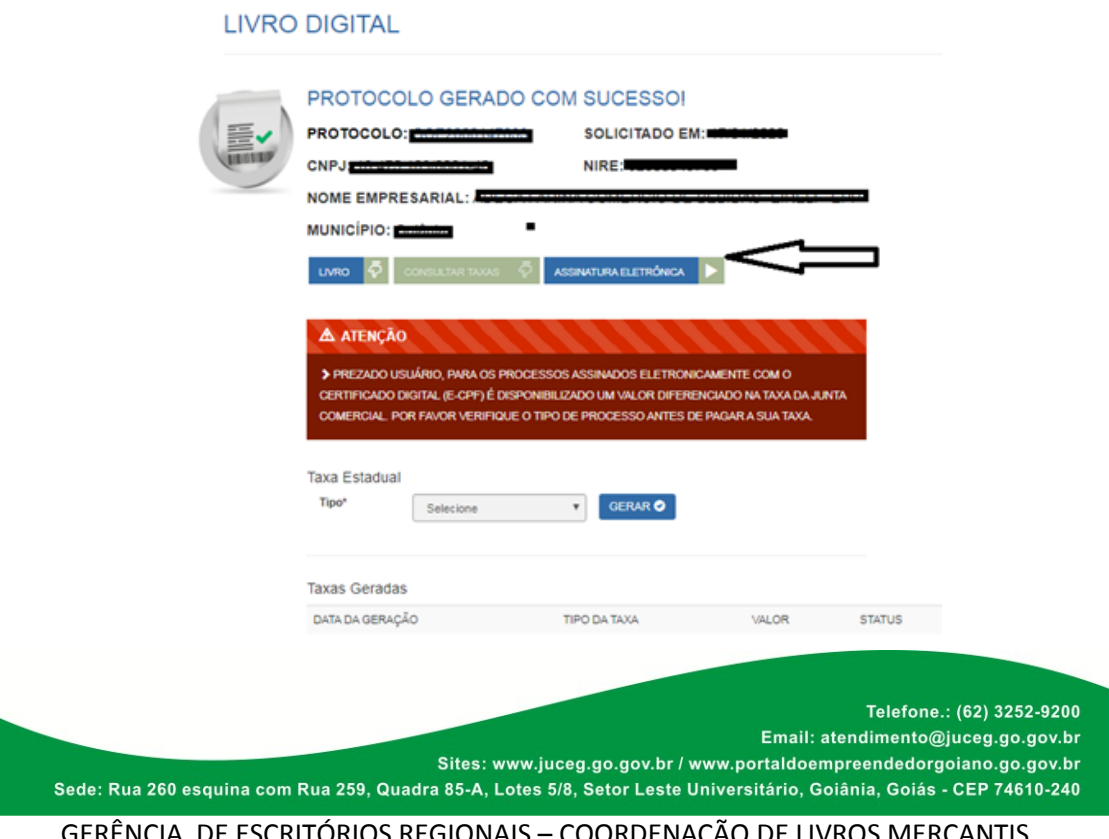

GERÊNCIA DE ESCRITÓRIOS REGIONAIS – COORDENAÇÃO DE LIVROS MERCANTIS

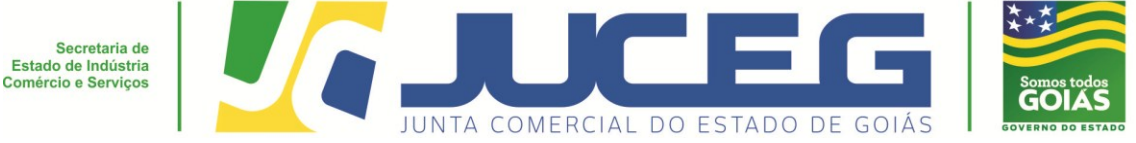

9.1-Será aberta a tela para:

\* Inserção dos dados do profissional contábil, onde obrigatoriamente deverão ser informados os dados;

\* Advogado onde a indicação é opcional;

\* Quadro de integrantes (Quadro de sócios e/ou responsáveis legais) deverá ser indicado o responsável administrador para assinatura do livro, após clicar em **AVANÇAR.**

*OBS: Se indicado procurador como integrante do QUADRO, este será o responsável por assinar no lugar do representado.*

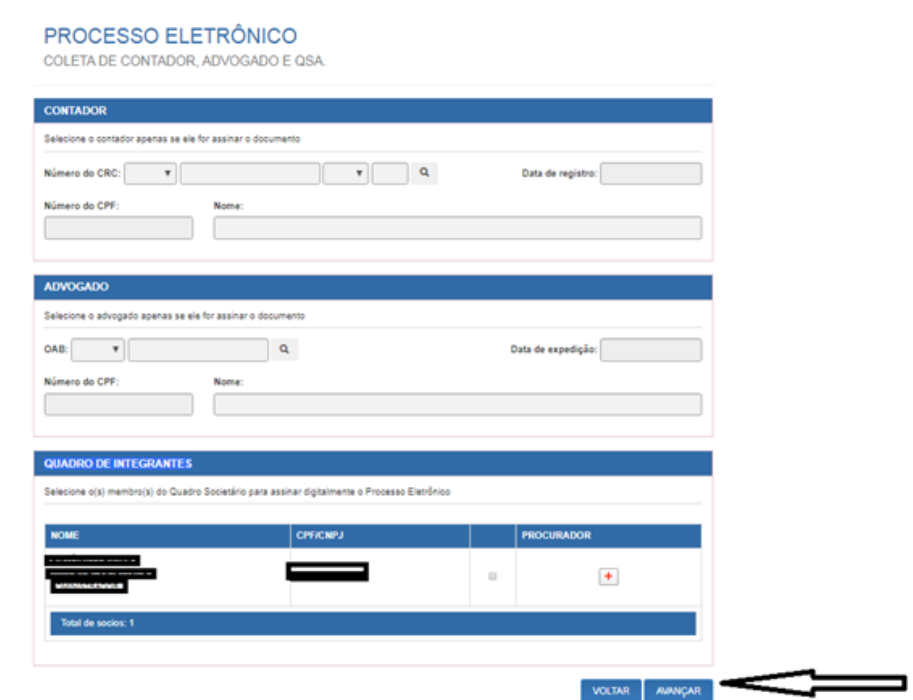

**10º Passo**: Cada um dos livros deve ser assinado por cada um dos indicados, depois de assinar clicar na opção **ENVIAR.**

Obs.: Em cumprimento ao que determina a IN 11/2013 DREI, em seu Art 10 "§ 4º No caso de assinatura por procurador, a procuração deverá conter os poderes para a prática do ato, bem como ser arquivada na Junta Comercial e anotada nos registros de autenticação de livros.

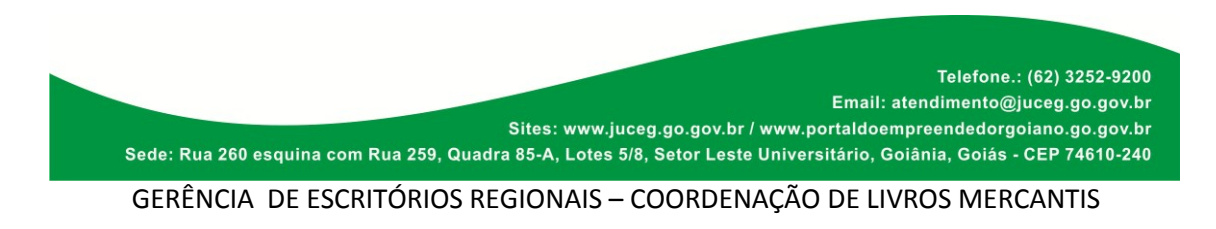

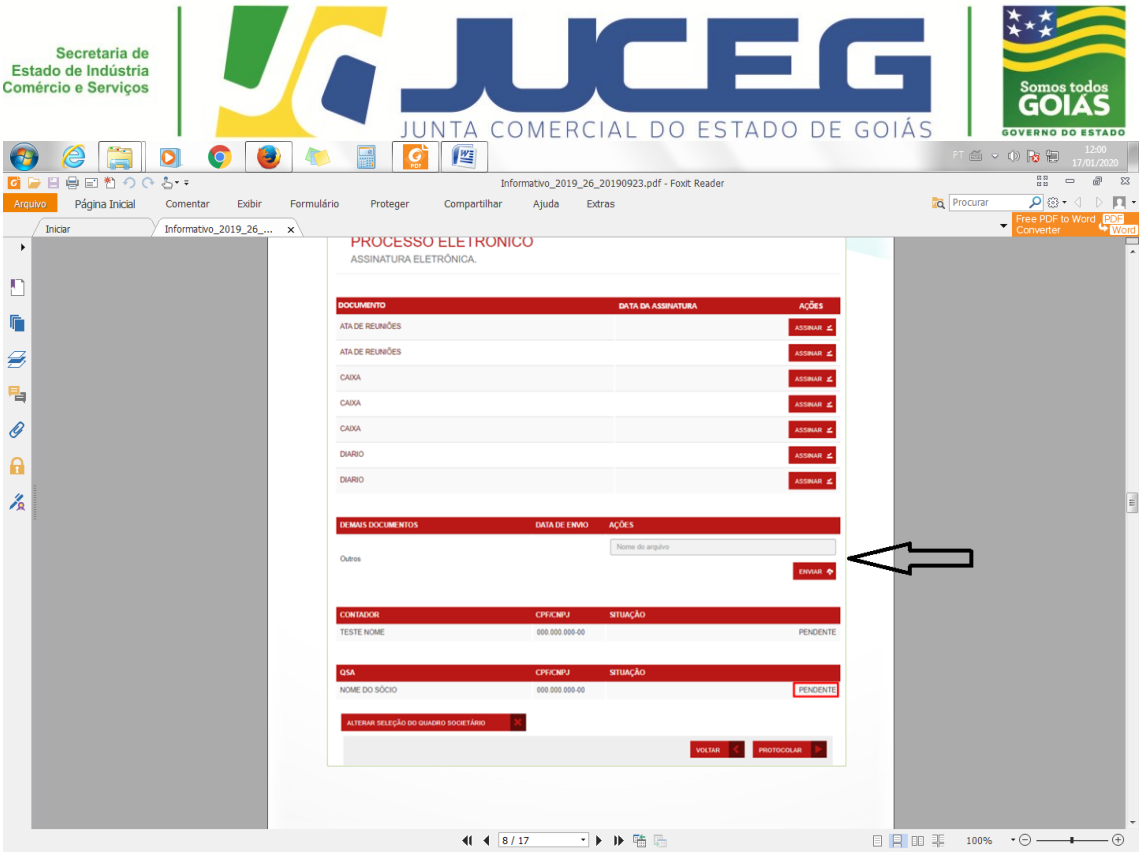

**11º Passo:** Após as assinaturas e a identificação do pagamento da taxa o processo poderá ser protocolado, clicar na opção **PROTOCOLAR. Após o protocolo, o livro estará sob o aguardo de análise.**

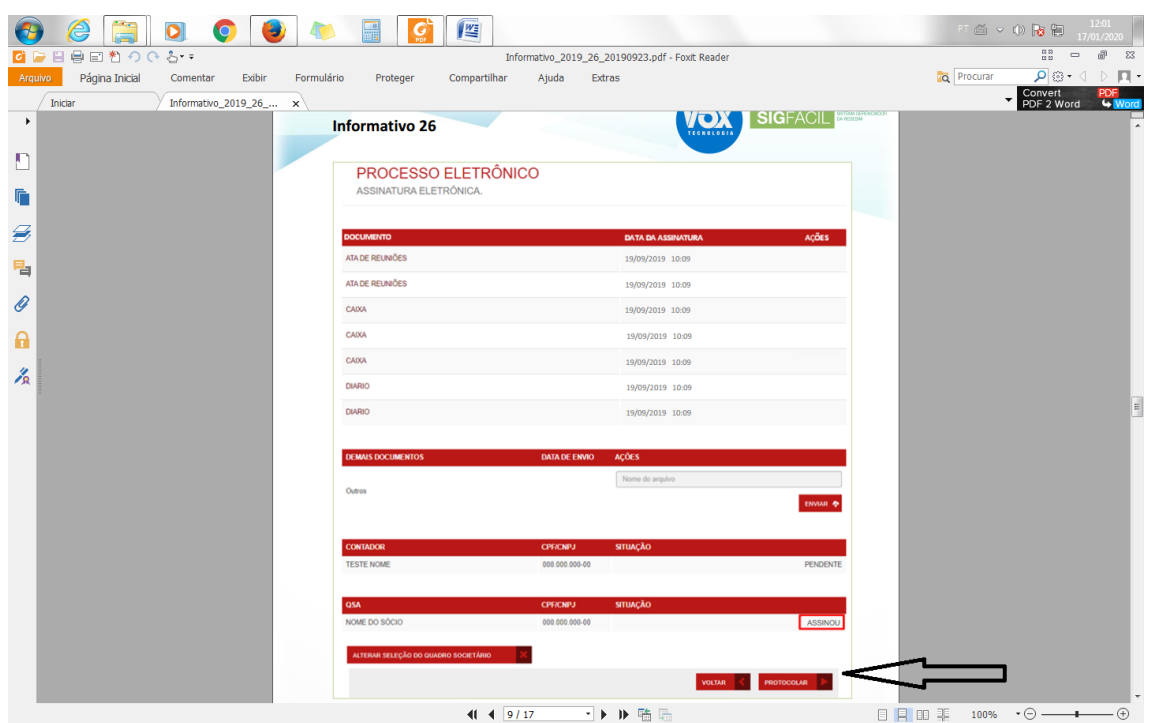

Telefone.: (62) 3252-9200 Email: atendimento@juceg.go.gov.br Sites: www.juceg.go.gov.br / www.portaldoempreendedorgoiano.go.gov.br Sede: Rua 260 esquina com Rua 259, Quadra 85-A, Lotes 5/8, Setor Leste Universitário, Goiânia, Goiás - CEP 74610-240

GERÊNCIA DE ESCRITÓRIOS REGIONAIS – COORDENAÇÃO DE LIVROS MERCANTIS

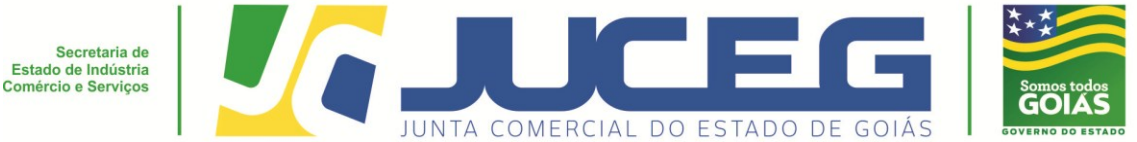

**12º Passo:** Para acompanhamento da análise dos livros o cliente deverá acessar o link https://www.portaldoempreendedorgoiano.go.gov.br e após inserir no campo "ACOMPANHE AQUI "os dados referentes ao livro podendo a busca ser feita através do número do protocolo, NIRE ou CNPJ.

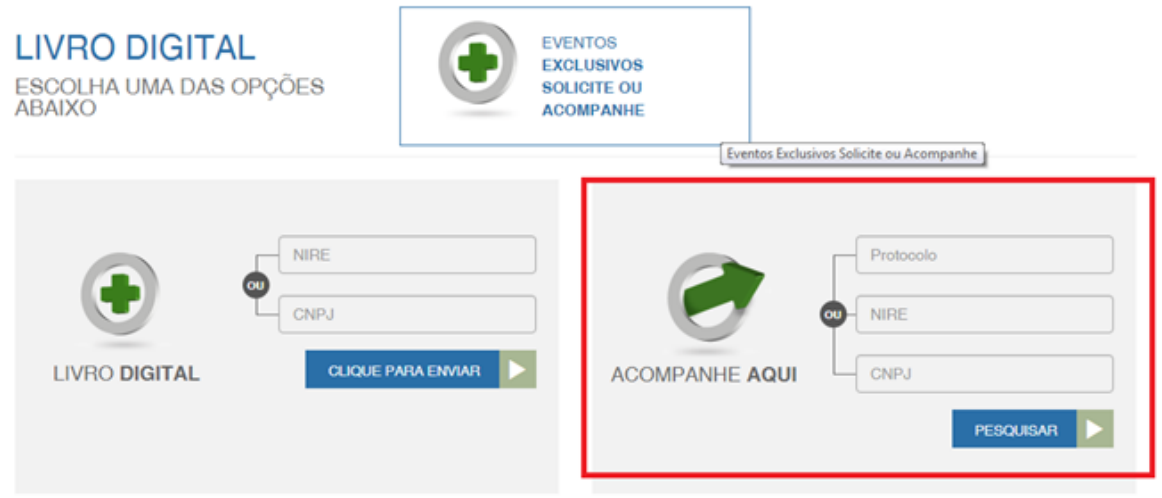

**13º Passo:** Depois de autenticado será atualizado o status do livro, e será disponibilizado o termo de autenticação do livro arquivado.

# **LIVRO DIGITAL - ACOMPANHAR**

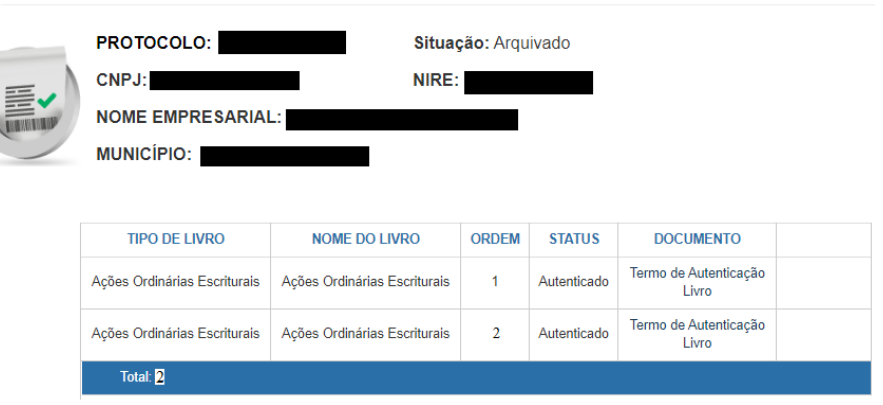

 Modelo do Termo de autenticação emitido pelo Portal do Empreendedor Goiano:

Telefone.: (62) 3252-9200 Email: atendimento@juceg.go.gov.br Sites: www.juceg.go.gov.br / www.portaldoempreendedorgoiano.go.gov.br Sede: Rua 260 esquina com Rua 259, Quadra 85-A, Lotes 5/8, Setor Leste Universitário, Goiânia, Goiás - CEP 74610-240 GERÊNCIA DE ESCRITÓRIOS REGIONAIS – COORDENAÇÃO DE LIVROS MERCANTIS

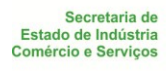

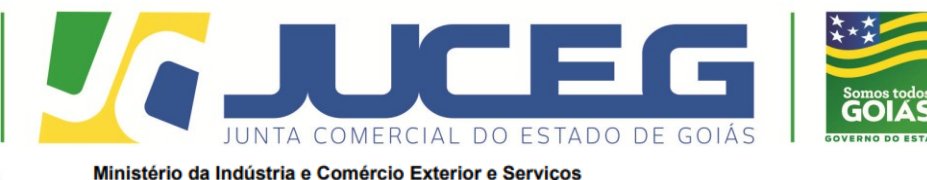

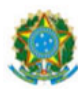

Secretaria Especial da Micro e Pequena Empresa

Departamento de Registro Empresarial e Integração

#### TERMO DE AUTENTICAÇÃO - LIVRO DIGITAL

Declaro exatos os Termos de Abertura e de Encerramento do Livro Digital com características abaixo, conferido e autenticado por Automatizacao, sob a autenticidade nº em 27/01/2020, protocolo . Para validação de Autenticação dos Termos, deverá ser acessado o Portal de Serviços / verificação de documentos do Empreendedor (http://www.portaldoempreendedorgoiano.go.gov.br) e informar o número de autenticação.

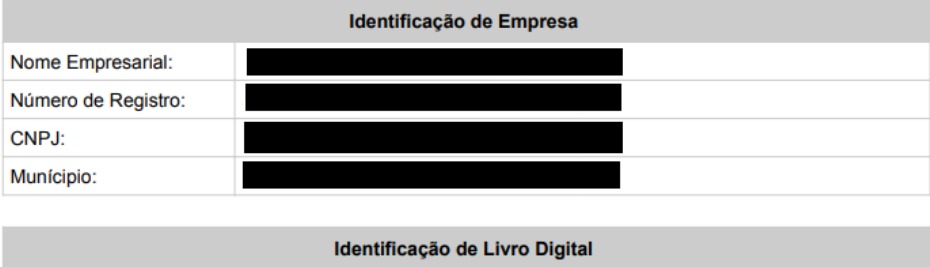

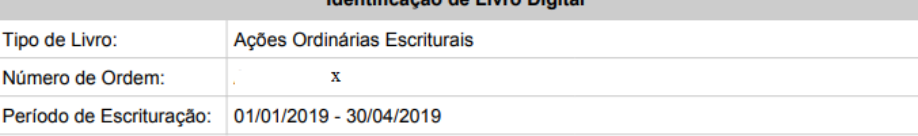

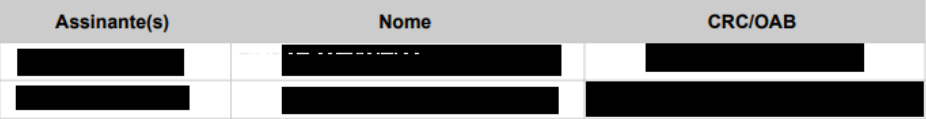

## **Em caso de dúvidas estamos prontos a atendê-los.**

### **Em nosso atendimento presencial:**

Unidade Empresarial JUCEG

Endereço: Rua 82, 400 - Edifício Palácio Pedro Ludovico Teixeira, Centro.

### **Em nossos canais eletrônicos:**

E-mail: livros@juceg.go.gov.br ou atendimento@juceg.go.gov.br

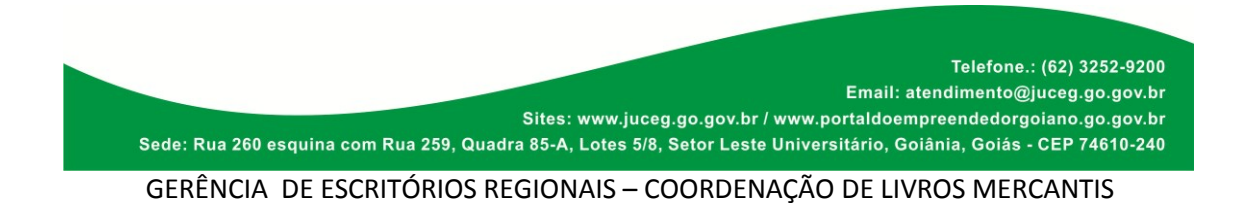